**่≰้•** ช่องทางการเข้าระบบ เข้าได้ 2 ช่องทาง ได้แก่ **ช่องทางที่1 เข้าทางเว็บไซต์ URL ที่ www.parliament.go.th/mpconsult**

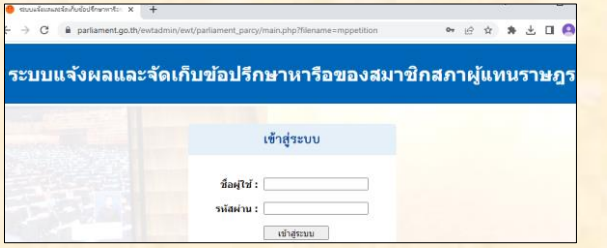

## **ช่องทางที่2 เข้าผ่านเว็บไซต์ www.parliament.go.th**

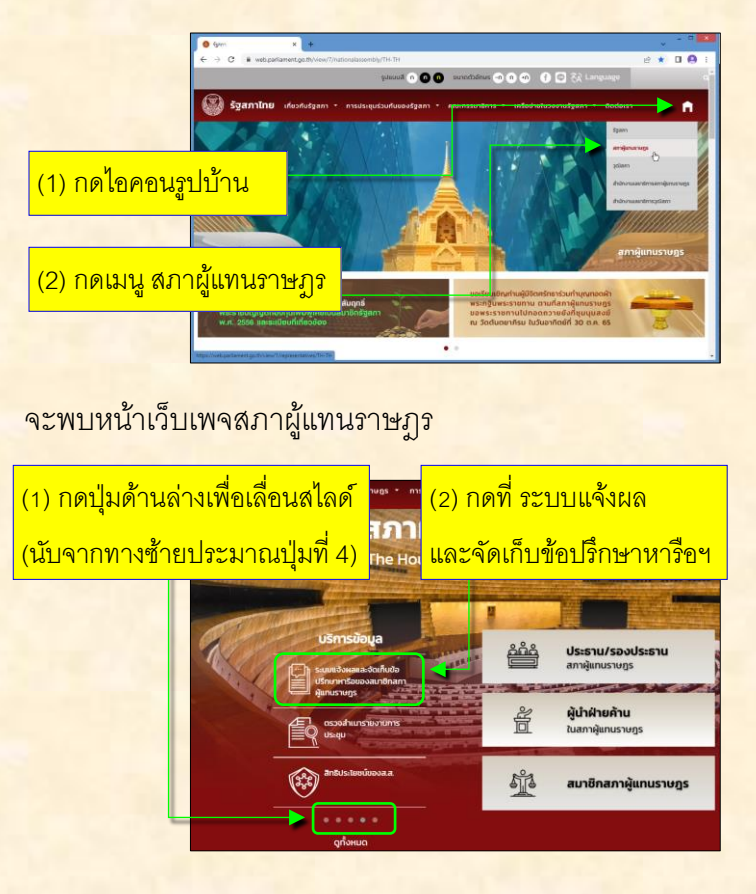

 $\mathbf{\hat{*}}$  การติดตั้งไอคอนบนหน้าจอโทรศัพท์มือถือ **ระบบปฏิบัติการ Android เพอื่ ใช้เข้าระบบ**

 $(1)$  เข้าระบบ

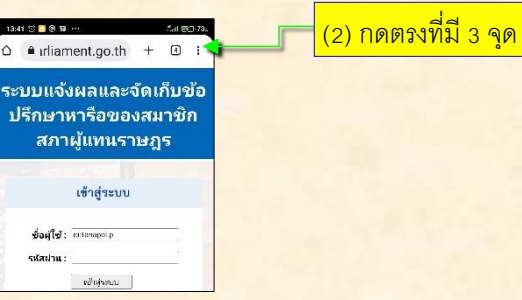

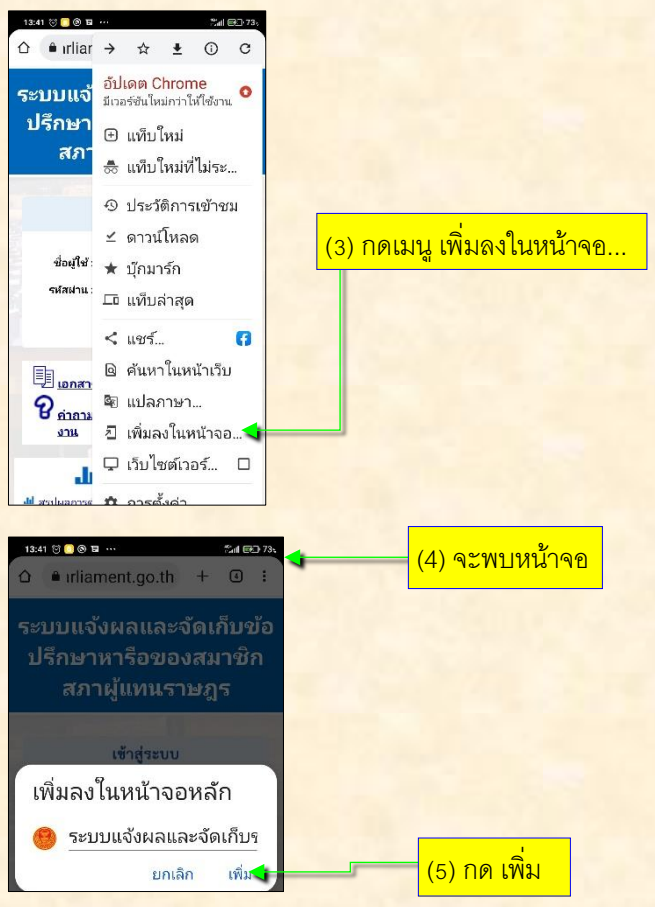

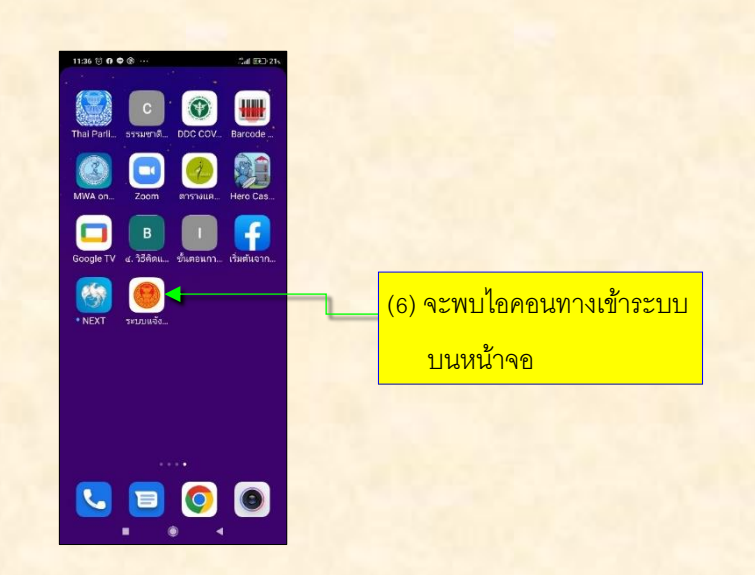

# **้ \* การติดตั้งไอคอนบนหน้าจอโทรศัพท์มือถือ ระบบปฏิบัติการ iOS เพอื่ ใช้เข้าระบบ**

(1) เข้าระบบ

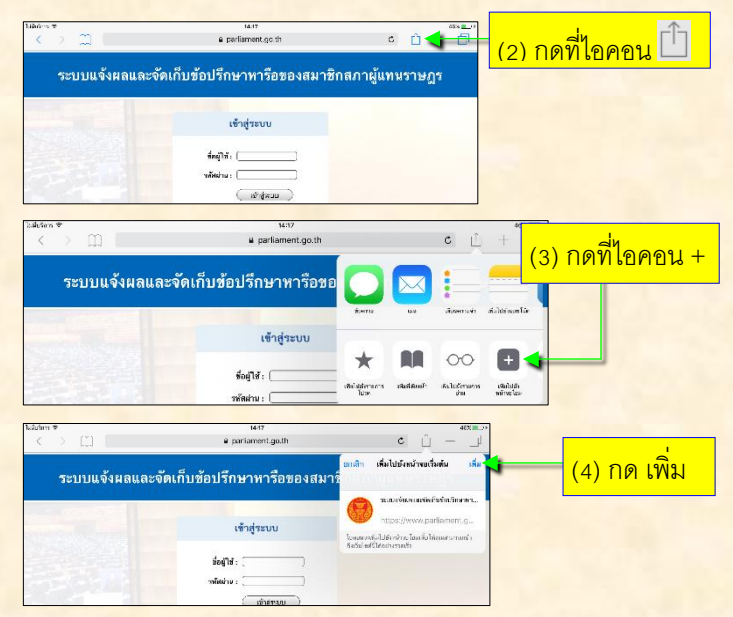

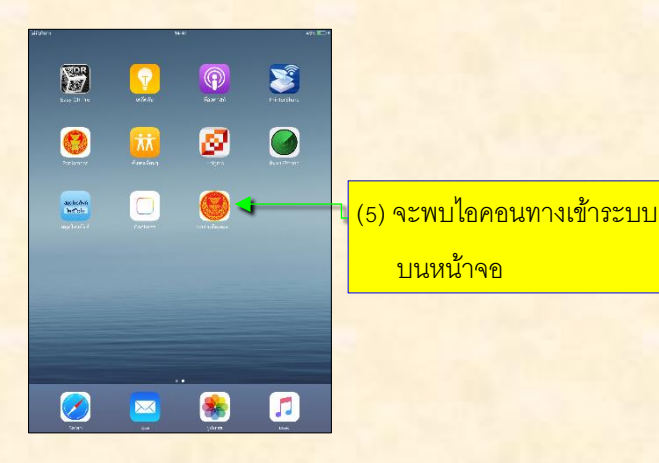

้ (3) จะพบข้อมูล ความคืบหน้าการดำเนินการ ของข้อ ปรึกษาหารือ ที่กดเลือกดู

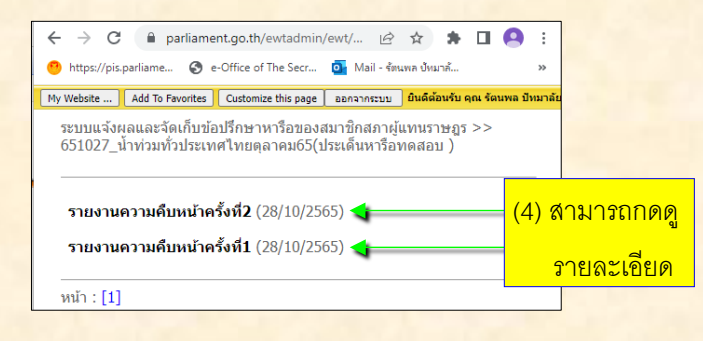

### **่ วิธีการใช้งานระบบ**

(1) กรอก ชื่อผู้ใช้ กับ รหัสผ่าน ของบัญชีผู้ใช้งานระบบ สารสนเทศรัฐสภา

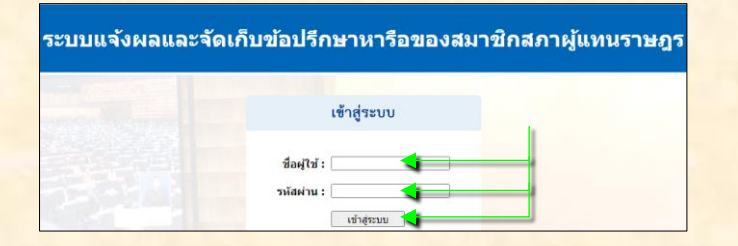

#### (2) กดเลือก ข้อปรึกษาหารือ ที่ต้องการดูข้อมูล

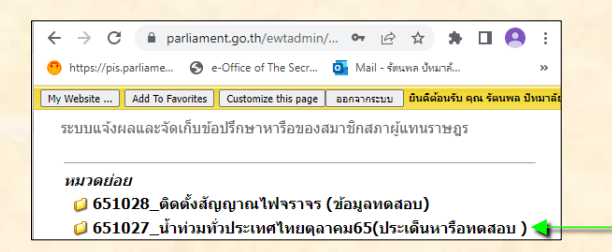

#### ติดต่อสอบถาม

(1) แจ้งปัญหาลืม ชื่อผู้ใช้งาน กับ รหัสผ่าน ในการเข้าระบบ ติดต่อ กลุ่มงานบริหารระบบเครือข่ายคอมพิวเตอร์ ส านักสารสนเทศ โทร. 0 2242 5900 ต่อ 5831 (2) แจ้งปัญหาการใช้งานระบบ ติดต่อ กลุ่มงานบริการระบบคอมพิวเตอร์ ส านักสารสนเทศ โทร. 0 2242 5900 ต่อ 5841 (3) ประสานงานเรื่องอื่นๆ ติดต่อ กลุ่มงานประสานการเมืองและรับเรื่องราวร้องทุกข์ ส านักงานประธานสภาผู้แทนราษฎร โทร. 0 2242 5900 ต่อ 5041

้เอกสารแนะนำการใช้งานระบบแจ้งผล และจัดเก็บข้อบรึกษาหารือ ของสมาชิกสภาผู้แหนราษฎร

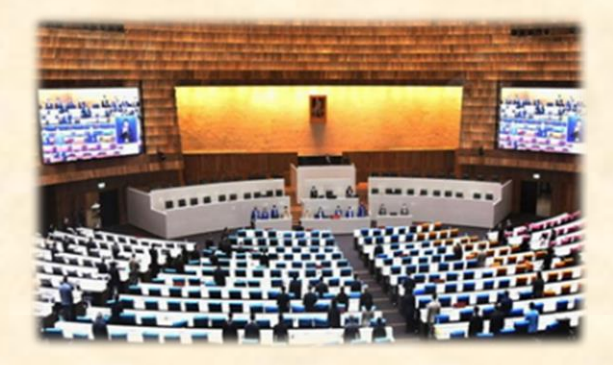

www.parliament.go.th/ **mpconsult** 

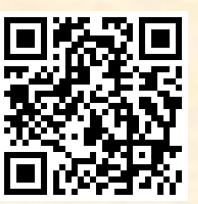

## **หัวข้อเนือ้ หา**

- \*\* ช่องทางการเข้าระบบ
- การติดตั้งไอคอนบนหน้าจอโทรศัพท์มือถือ
	- ระบบปฏิบัติการ Android เพื่อใช้เข้าระบบ
- การติดตั้งไอคอนบนหน้าจอโทรศัพท์มือถือ ระบบปฏิบัติการ iOS เพื่อใช้เข้าระบบ
- \*\* วิธีการใช้งาบระบบ
- ติดต่อสอบถาม